## **Hướng dẫn tra cứu MST và cơ quan quản lý thuế**

- 1) CBVC truy cập vào hệ thống thuế điện tử theo đường dẫn: **[https://thuedientu.gdt.gov.vn](https://thuedientu.gdt.gov.vn/)**
- 2) Chọn chức năng **Cá nhân** (màu xanh, bên tay phải màn hình);
- 3) Chọn Tra cứu thông tin NNT
- 4) Nhập số CMT hoặc mã số thuế
- 5) Nhập mã kiểm tra

## Kết quả như hình sau và CBVC in kết quả này. *(kết quả sẽ có Cơ quan thuế quản lý, trường hợp trong hình là Cục thuế Thành phố Hà Nội)*

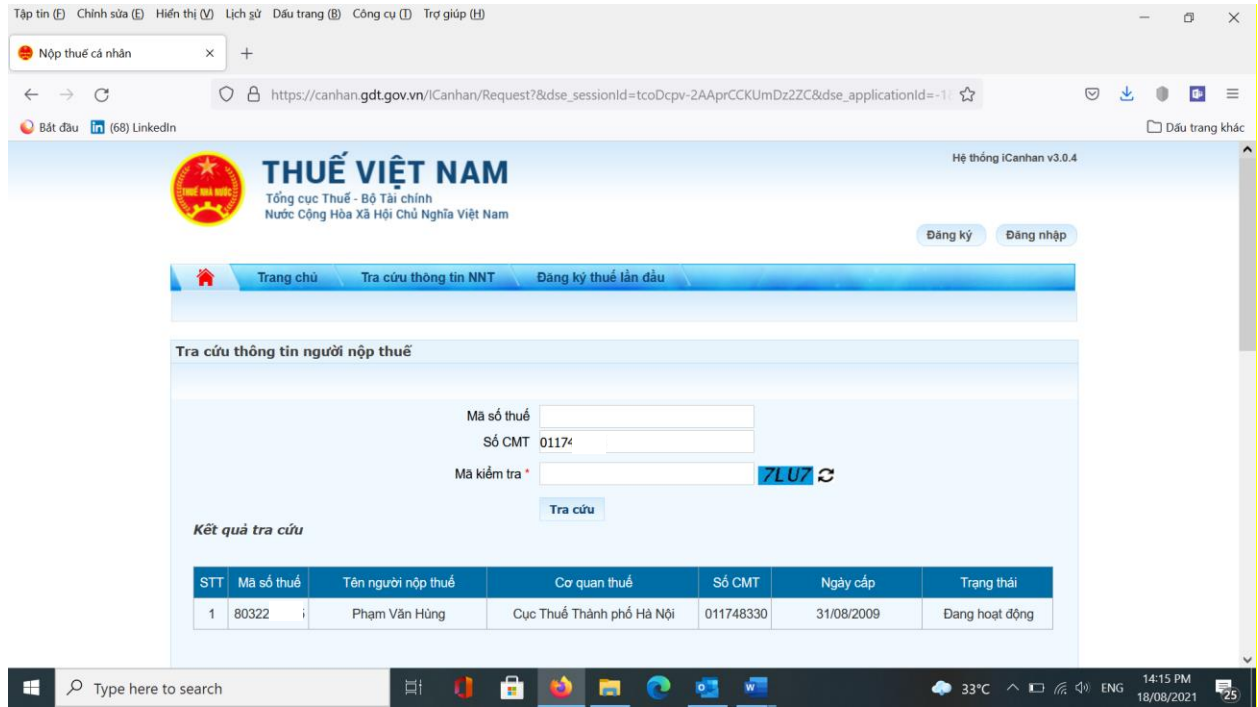